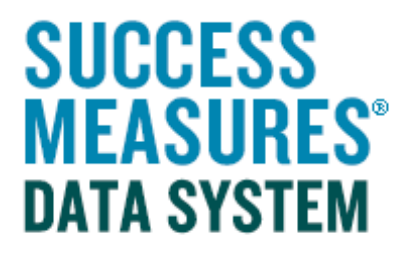

## User Guide

Inserting a GPS Coordinate Question

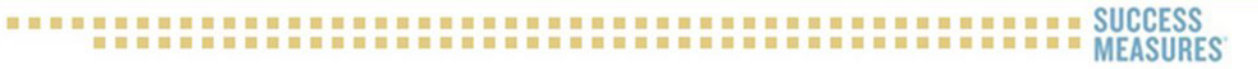

## Inserting a GPS Coordinate Question

## This guide demonstrates how to add a GPS Coordinate question to your SMDS tool.

Use this format to create a question that asks for a file upload. Use this to create a question with GPS coordinates as the answer.

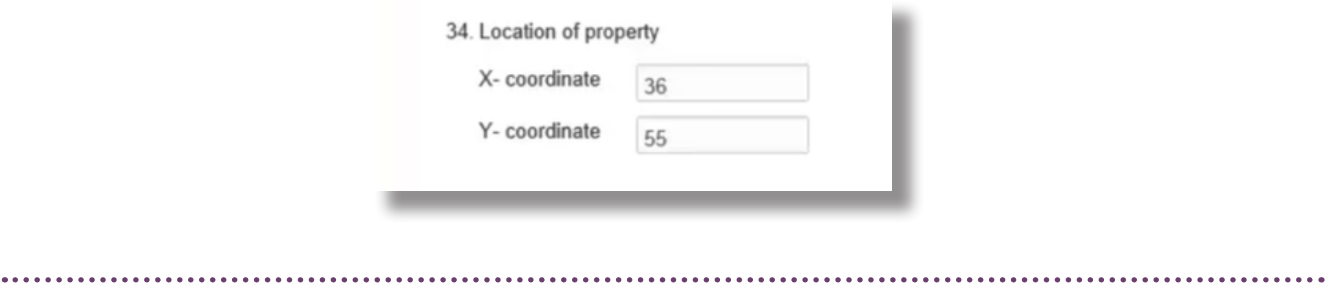

- Login to SMDS.
- Place cursor over the Data Collection Tools link.
- Click the **Manage Tools** link.

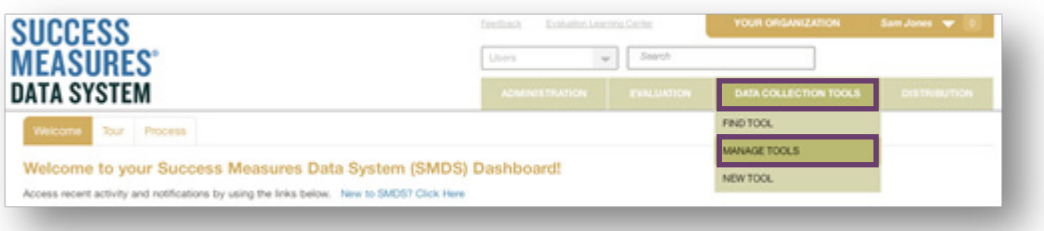

Here, you will see a list of every tool in your SMDS account. To find the tool you are customizing, select the tool directly from your tool set, or search for the tool by name. Click the name of the tool to open it in Tool Builder.

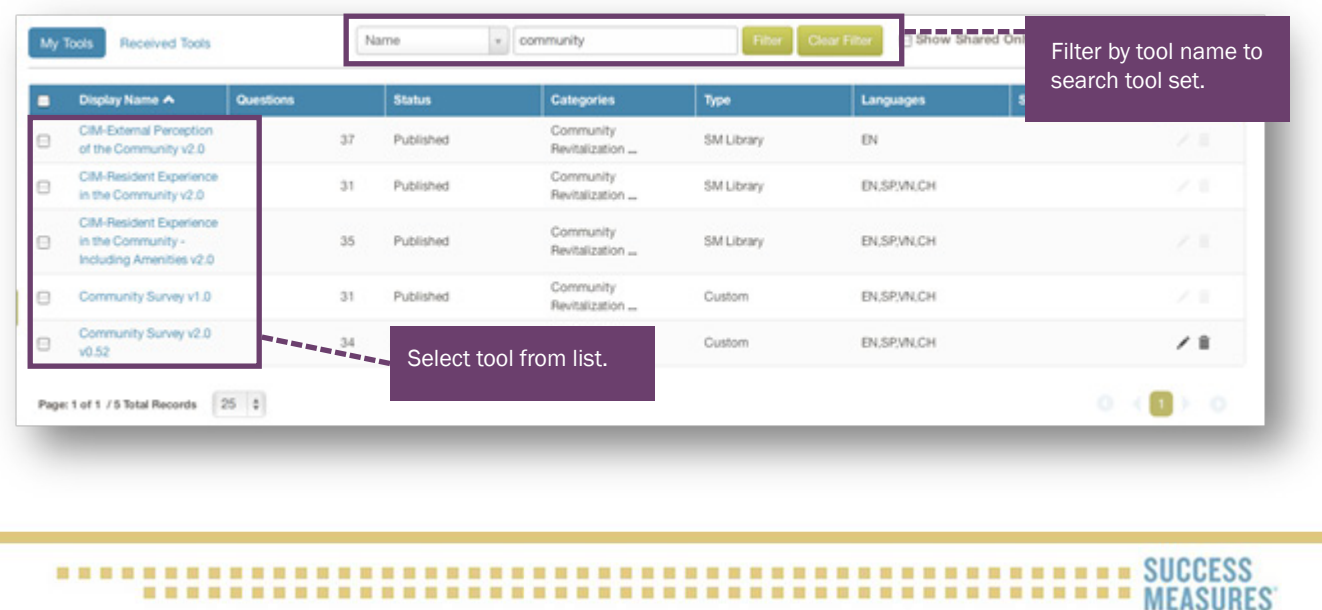

2

TIP: Only tools in draft form can be customized (see status column). To learn how to put a tool in draft form, please use the Customizing Tools guide on the SMDS Help Desk.

- In Tool Builder, click the Insert tab in the place where you would like to insert the question.
- **Click New Question**

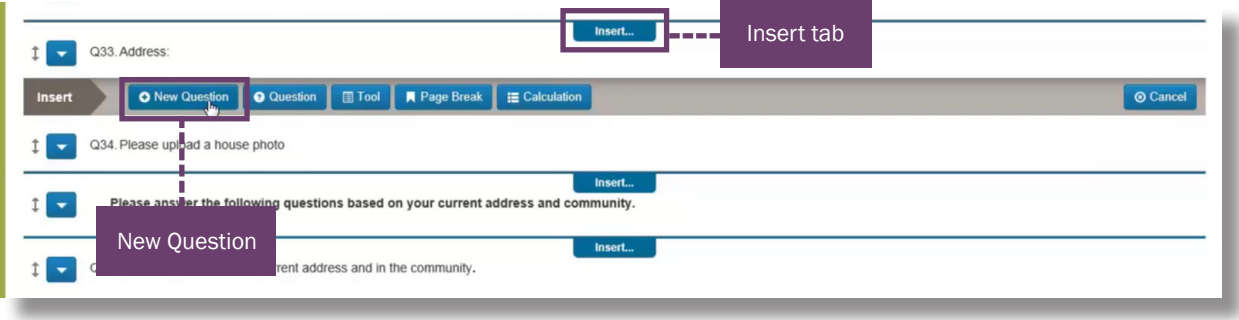

The **Insert a Question** window will display.

- Click the GPS Coordinate radio button to select this format.
- Type the question into the **Question Area.**

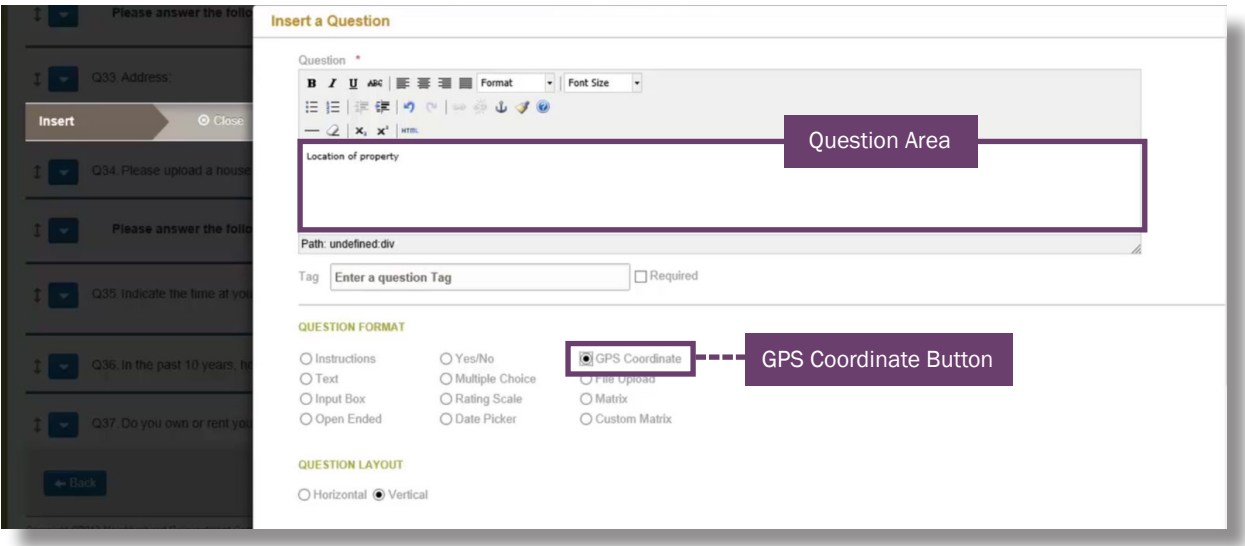

In the format and style menu, you can make changes to your selected text.

- To do so, select the Text
- From the format dropdown, choose your Style.

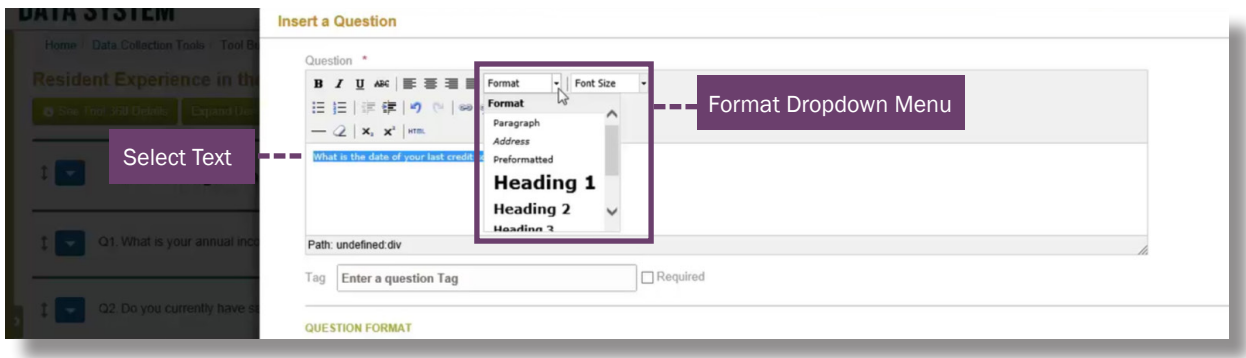

TIP: Success Measures uses Paragraph as the style for questions. You may use this style or choose your own.

• Scroll to the bottom of the page and click Save.

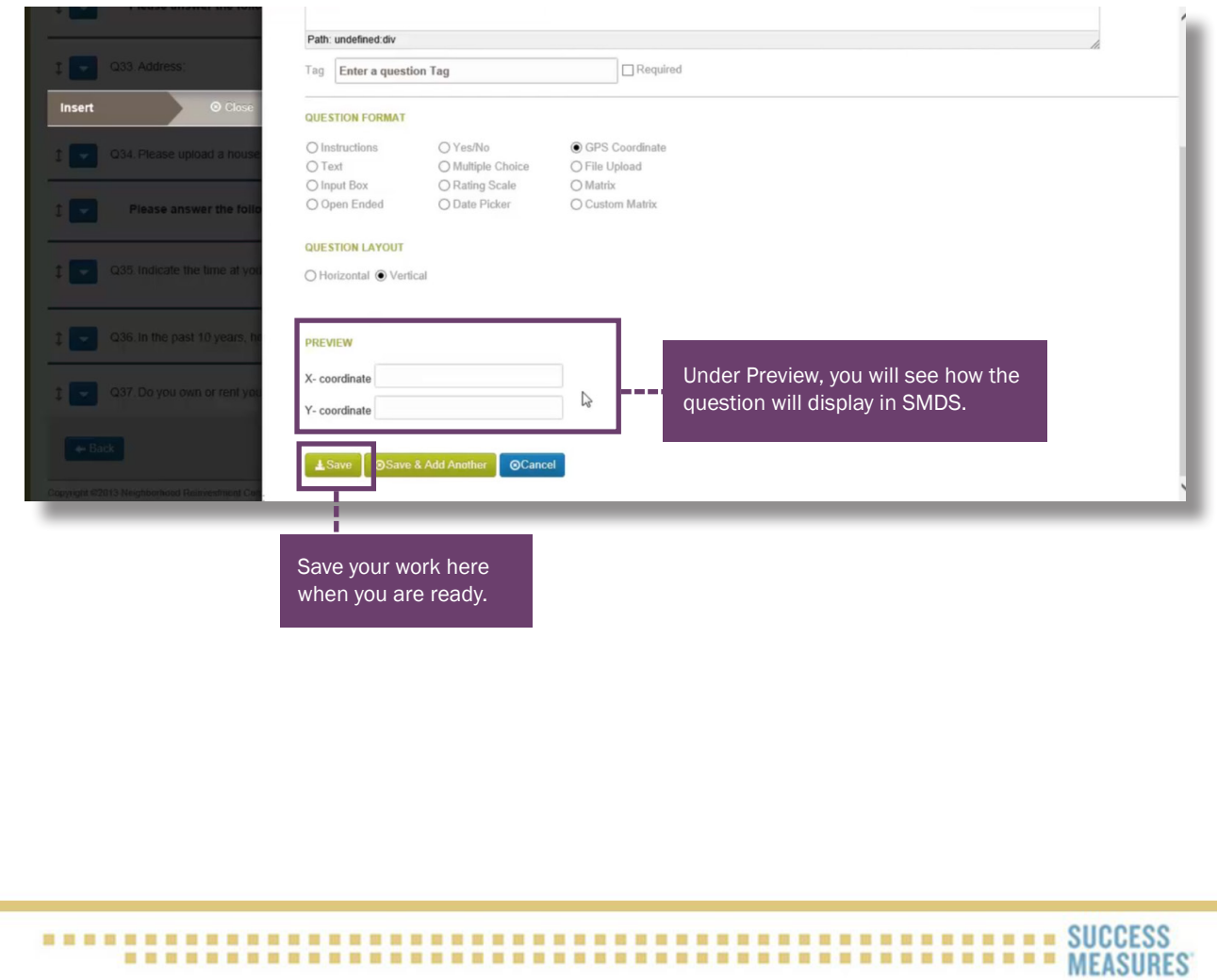

TIP: Although a GPS coordinate can also be entered in the Respondent section under address in SMDS, we recommend adding a GPS question into your tool if you will be using this information. By doing this, you will be able to see the coordinates when you run reports in the system.

You will now see the new question in your draft tool.

• To see how the question will appear in SMDS, click the blue **Preview** button at the bottom of the page.

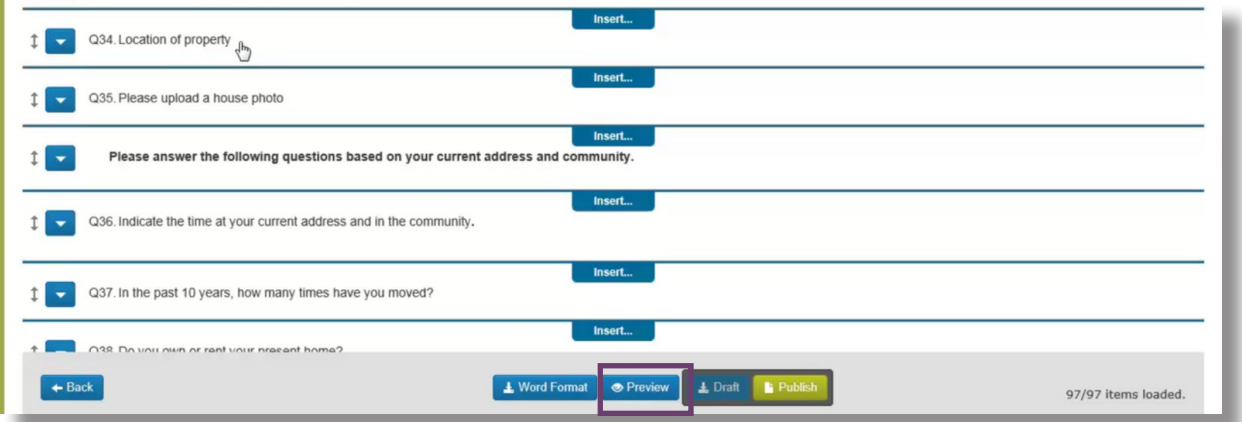

• Scroll to the question you want to view.

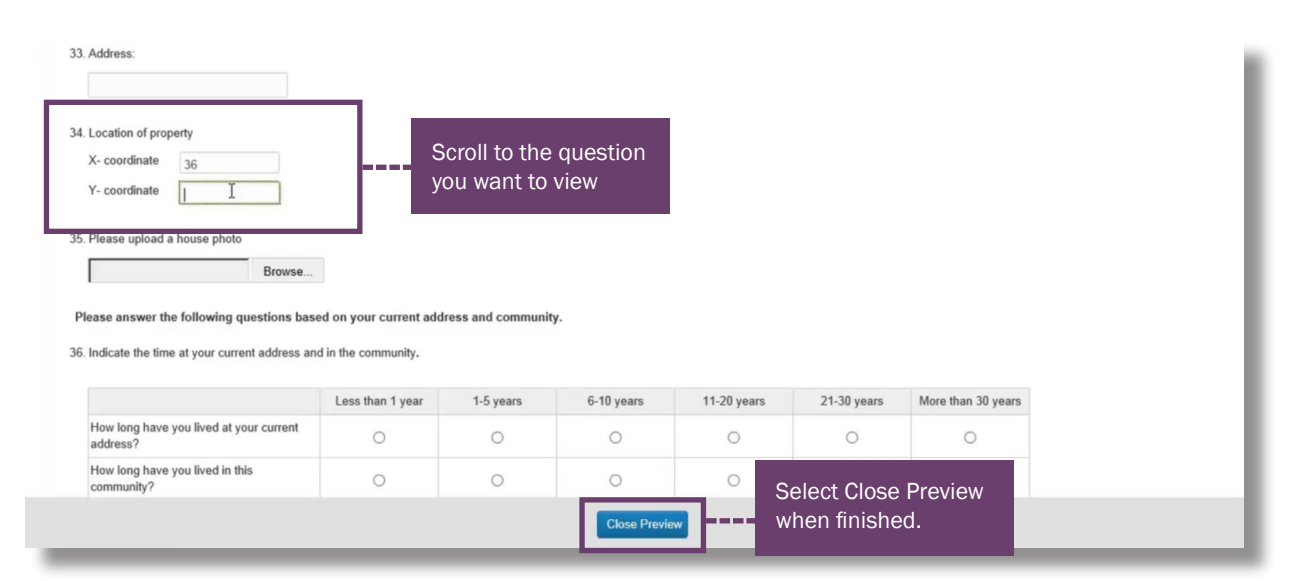

TIP: In this preview you can test out the question to make sure it is working properly.

## 

• To see how the question will appear in Word, click the blue Word Format button at the bottom of the screen.

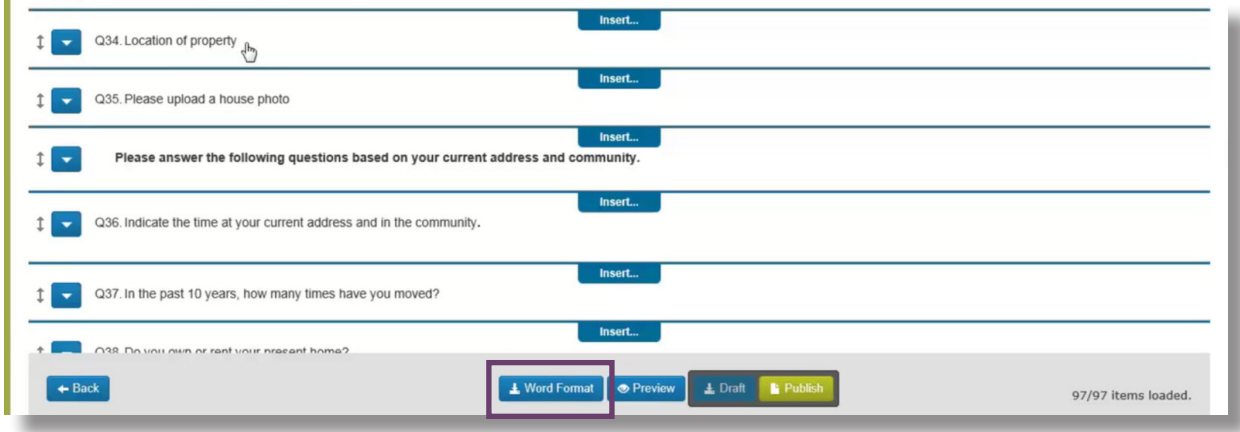

• Select Open.

F

TIP: Viewing the tool in Word will allow you to see how it will be printed. Additionally, this is a great place to do a spell check.

• When finished viewing the tool in Word, return to the Tool Builder.

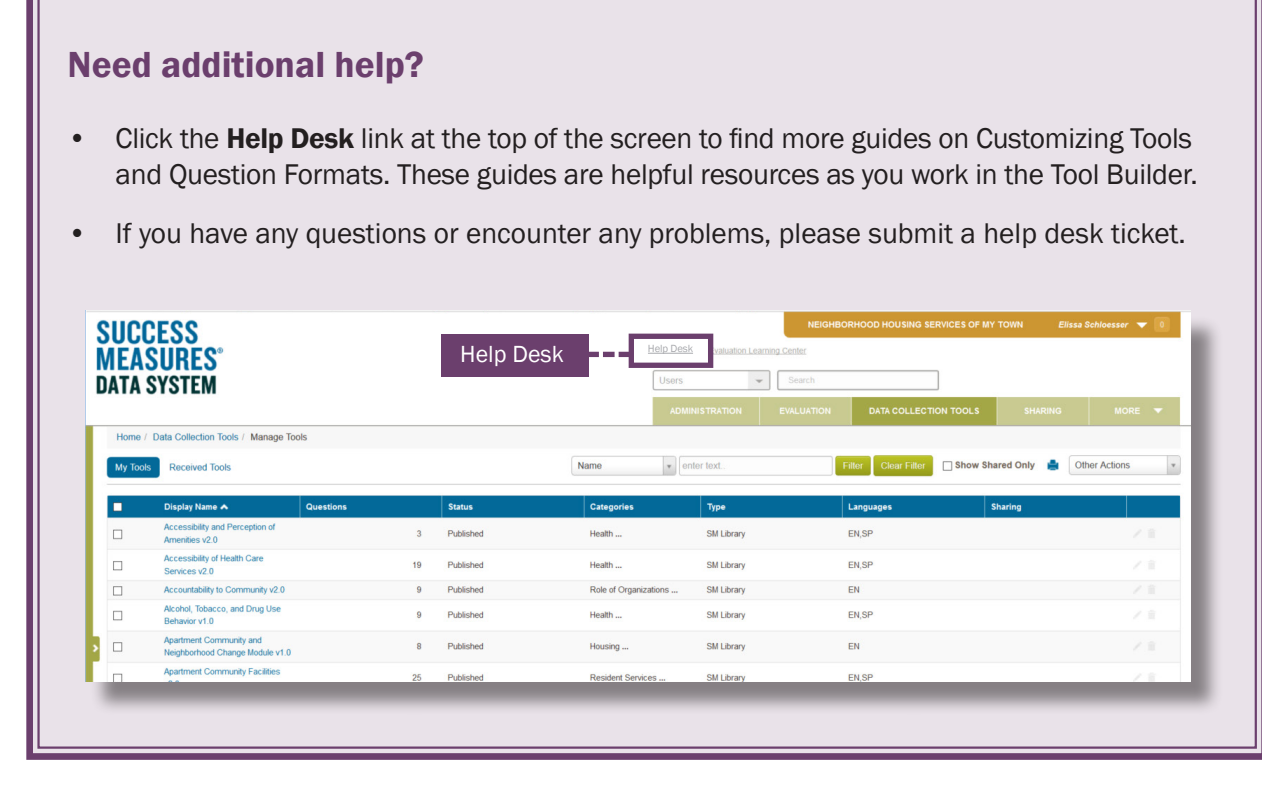